<span id="page-0-0"></span>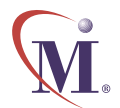

## Online Guide

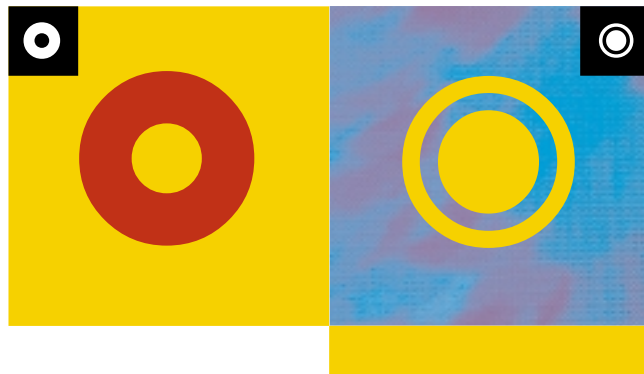

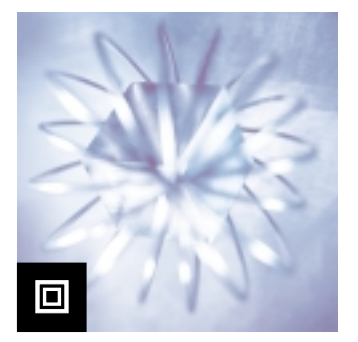

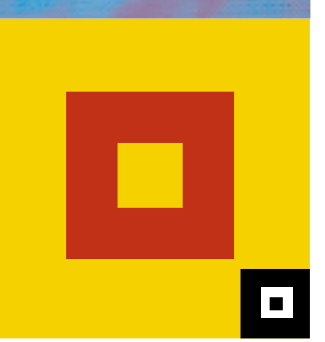

# WinRunner ® 7.0

Testing Java Applications and Applets

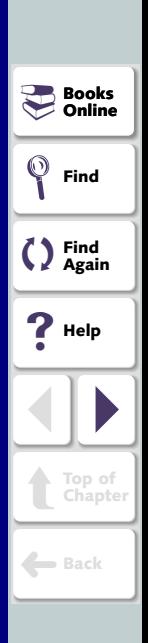

## **Table of Contents**

<span id="page-1-1"></span><span id="page-1-0"></span>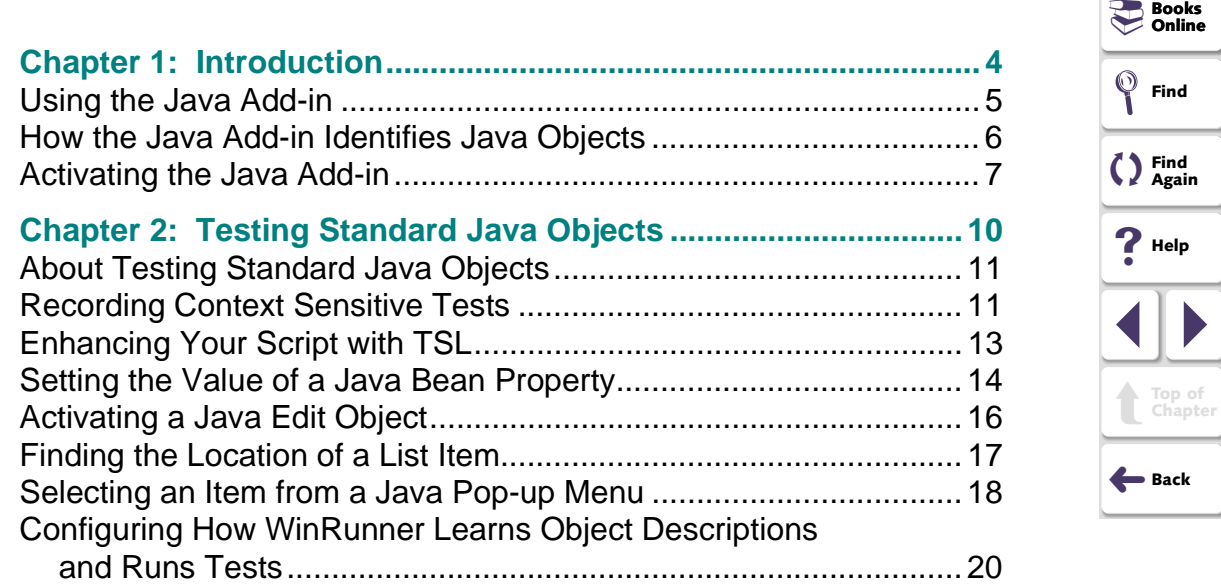

<span id="page-2-0"></span>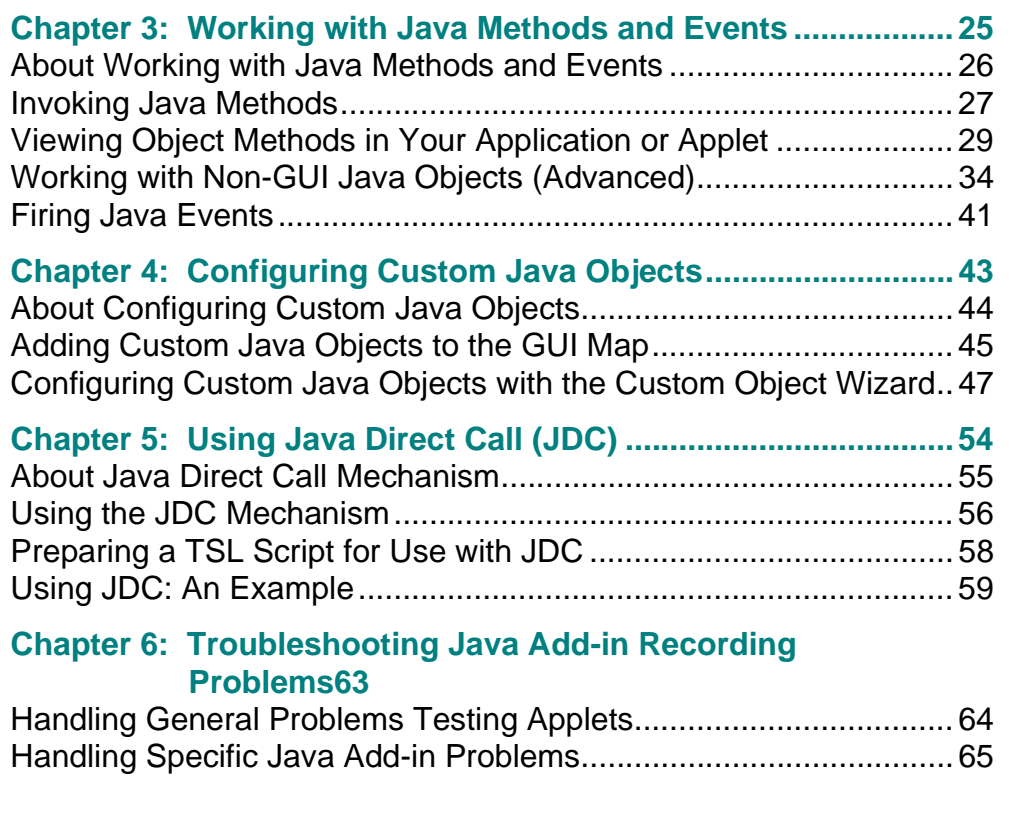

## **Introduction**

<span id="page-3-2"></span><span id="page-3-1"></span><span id="page-3-0"></span>Welcome to WinRunner with add-in support for Java. This guide explains how to use WinRunner to successfully test Java applications and applets. It should be used in conjunction with the WinRunner User's Guide and the TSL Online Reference.

This chapter describes:

- **[Using the Java Add-in](#page-4-0)**
- **[How the Java Add-in Identifies Java Objects](#page-5-0)**
- **[Activating the Java Add-in](#page-6-0)**

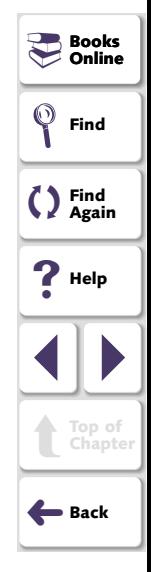

### <span id="page-4-1"></span><span id="page-4-0"></span>**Using the Java Add-in**

The Java Add-in is an add-in to WinRunner, Mercury Interactive's automated GUI testing tool for Microsoft Windows applications. The Java Add-in enables you to test cross-platform Java applets and applications.

To create a test for a Java applet or application, use WinRunner to record the operations you perform on the applet or applications. As you click on Java objects, WinRunner generates a test script in TSL, Mercury Interactive's C-like test script language.

With the Java Add-in you can:

- Record operations on standard Java objects just as you would any other Windows object.
- Configure the GUI map to recognize custom Java objects as push buttons, check buttons, static text or text fields.
- Use the **java\_activate\_method** function to specify a Java method to execute from the TSL script.
- Use the **java\_fire\_event** function to simulate a Java event on the specified object.

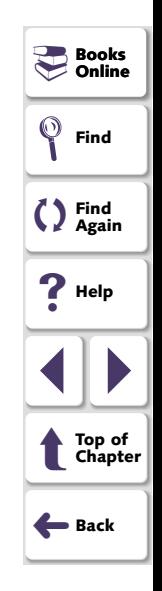

## <span id="page-5-1"></span><span id="page-5-0"></span>**How the Java Add-in Identifies Java Objects**

WinRunner learns a set of default properties for each object you operate on while recording a test. These properties enable WinRunner to obtain a unique identification for every object that you test. This information is stored in the GUI map. WinRunner uses the GUI map to help it locate frames and objects during a test run.

WinRunner identifies standard java objects as push button, check button, static text box, or text field classes, and stores the relevant physical properties in the GUI Map just like the corresponding classes of Windows objects. If you record an action on a custom or unsupported java object, WinRunner maps the object to the general object class in the WinRunner GUI map unless you configure the GUI map to identify the object as a custom java object, by choosing **Tools > GUI Map Configuration**. A custom java object can be configured as a push button, check button, static text box, text field, etc. and you can configure the physical properties that will be used to identify the object. For more information on GUI maps, refer to the "Configuring the GUI Map" chapter in the WinRunner User's Guide.

You can view the contents of your GUI map files in the GUI Map Editor, by choosing **Tools > GUI Map Editor**. The GUI Map Editor displays the logical names and the physical descriptions of objects. For more information on GUI maps, refer to the "Understanding the GUI Map" section in the WinRunner User's Guide.

<span id="page-5-2"></span>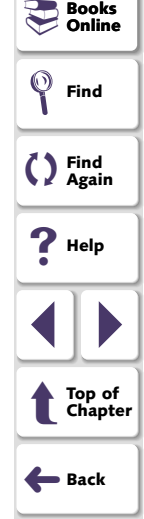

## <span id="page-6-1"></span><span id="page-6-0"></span>**Activating the Java Add-in**

Before you begin testing your Java application or applet, make sure that you have installed all the necessary files and made any necessary configuration changes. For more information, refer to the Java Add-in Installation Guide.

**Note:** The RapidTest Script wizard option is not available when the Java Add-in is loaded. For more information about the RapidTest Script wizard, refer to the WinRunner User's Guide.

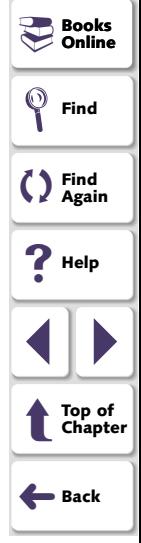

### <span id="page-7-3"></span>**To activate the Java Add-in:**

<span id="page-7-1"></span><span id="page-7-0"></span>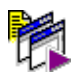

 **1** Select **Programs > WinRunner > WinRunner** in the **Start** menu. The **Add-in Manager** dialog box opens.

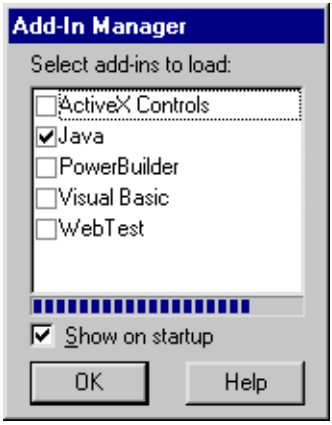

<span id="page-7-2"></span>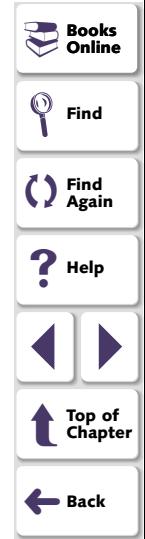

- **2** Select **Java**.
- **3** Click **OK**. WinRunner opens with the Java Add-in loaded.

### **Introduction**

### <span id="page-8-0"></span>**Note:**

### **If the Add-In Manager dialog box does not open:**

- **1** Start WinRunner.
- **2** In **Settings** <sup>&</sup>gt;**General Options** <sup>&</sup>gt;**Environment tab**, check **Show Add-in Manager dialog for seconds** and fill in a comfortable amount of time in seconds. (The default value is 10 seconds.)
- **3** Click **OK**.
- **4** Close WinRunner. A WinRunner Message dialog opens asking "Would you like to save changes made in the configuration?" Click **Yes**.
- **5** Repeat the procedure described in "To activate the Java Add-in," on **[page 8](#page-7-1)**.

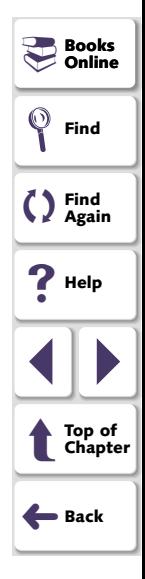

For more information on the Add-in Manager, refer to the WinRunner User's Guide.

## <span id="page-9-2"></span><span id="page-9-1"></span>**Testing Standard Java Objects**

<span id="page-9-3"></span><span id="page-9-0"></span>This chapter describes how to record standard Java objects and enhance scripts that test Java applets and applications.

This chapter describes:

- **[Recording Context Sensitive Tests](#page-10-1)**
- •**[Enhancing Your Script with TSL](#page-12-0)**
- $\bullet$ **[Setting the Value of a Java Bean Property](#page-13-0)**
- **[Activating a Java Edit Object](#page-15-0)**
- **[Finding the Location of a List Item](#page-16-0)**
- $\bullet$ **[Selecting an Item from a Java Pop-up Menu](#page-17-0)**
- **[Configuring How WinRunner Learns Object Descriptions and Runs Tests](#page-19-0)**

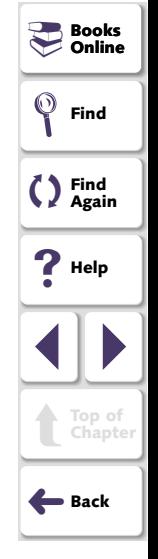

## <span id="page-10-2"></span><span id="page-10-0"></span>**About Testing Standard Java Objects**

With the Java Add-in, you can record or write context sensitive scripts on all standard Java objects from the supported toolkits in Netscape, Internet Explorer, AppletViewer, or a standalone Java application.

## <span id="page-10-1"></span>**Recording Context Sensitive Tests**

Whenever you start WinRunner with the Java Add-in loaded, support for the Java environments you installed will always be loaded. For more information about selecting Java environments refer to the Java Add-in Installation Guide.

You can confirm that your Java environment has opened properly by checking the Java console for the following confirmation message: "Loading Mercury Support (version x.xxx)".

**Note:** You cannot open two Java consoles simultaneously if one has a Java plug-in and the other does not. If this happens, close the browser and console and then re-open the browser before running the tests.

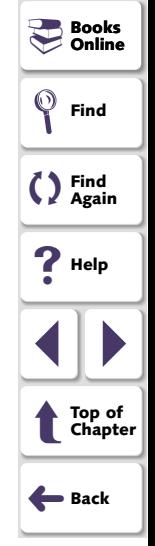

<span id="page-11-0"></span>If your Java application or applet uses standard Java objects from any of the supported toolkits, then you can use WinRunner to record a Context Sensitive test in Netscape, Internet Explorer, AppletViewer or a standalone Java application, just as you would with any Windows application.

<span id="page-11-1"></span>As you record, WinRunner adds standard Context Sensitive TSL statements into the script. If you try to record an action on an unsupported or custom Java object, WinRunner records a generic **obj\_mouse\_click** or **win\_mouse\_click**  statement. You can configure WinRunner to recognize your custom objects as push buttons, check buttons, static text, edit fields, etc. by using the Java Custom Objects wizard. For more information, refer to **Chapter [1, Configuring Custom](#page-42-1)  [Java Objects](#page-42-1)**.

<span id="page-11-2"></span>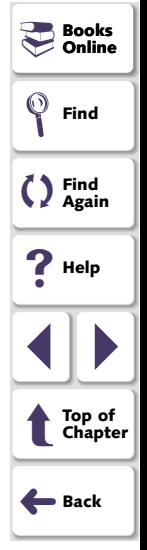

## <span id="page-12-1"></span><span id="page-12-0"></span>**Enhancing Your Script with TSL**

WinRunner includes several TSL functions that enable you to add Java-specific statements to your script. Specifically, you can use TSL functions to:

- Set the value of a Java bean property.
- Activate the specified Java edit field.
- Find the dimensions and coordinates of list and tree objects in JFC
- Select an item from a Java pop-up menu
- Configure the way WinRunner learns object descriptions and runs tests on Java applets and applications.

You can also use TSL functions to activate the public methods of both GUI and non-GUI Java objects and to simulate events on Java objects. These are covered in Chapter 1, **[Working with Java Methods and Events](#page-24-1)**.

For more information about TSL functions and how to use TSL, refer to the TSL Reference Guide or the TSL Online Reference.

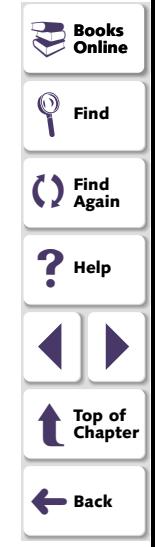

## <span id="page-13-1"></span><span id="page-13-0"></span>**Setting the Value of a Java Bean Property**

You can set the value of a Java bean property with the **obj\_set\_info** function. This function works on all properties that have a set method. The function has the following syntax:

**obj\_set\_info (** *object, property, value* **);**

The object parameter is the logical name of the object. The object may belong to any class. The *property* parameter is the object property you want to set and can be any of the properties displayed when using the WinRunner GUI Spy. Refer to the WinRunner Users Guide for more information on the GUI Spy or for a list of properties. The value parameter is the value that is assigned to the property.

**Note:** When writing the property parameter name in the function, convert the capital letters of the property to lowercase, and add an underscore before letters that are capitalized within the Java bean property name. Therefore a Java bean property called MyProp becomes my prop in the TSL statement.

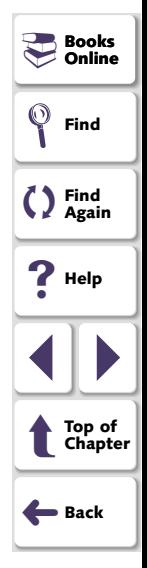

<span id="page-14-0"></span>For example, for a property called MyProp, which has method setMyProp(String), you can use the function as follows:

### **obj\_set\_info(object, "my\_prop", "Mercury");**

The **obj\_set\_info** function will return ATTRIBUTE\_NOT\_SUPPORTED for the property, my\_prop if one of the following statements is true:

- The object does not have a method called setMyProp.
- The method setMyProp() exists, but it has more than one parameter, or the parameter does not belong to one of following Java classes: String, int, boolean, Integer or Boolean.
- The value parameter is not convertible to one of the above Java classes. For example, the method gets an integer number as a parameter, but the function's value parameter was a non-numeric value.
- The setMyprop() method throws a Java exception.

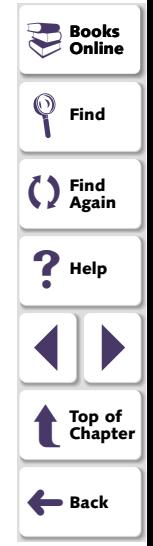

## <span id="page-15-2"></span><span id="page-15-1"></span><span id="page-15-0"></span>**Activating a Java Edit Object**

You can activate an edit field with the **edit\_activate** function. This is the equivalent of a user pressing the ENTER key on an edit field. This function has the following syntax:

#### **edit\_activate (** *object* **);**

The object parameter is the logical name of the edit object on which you want to perform the action.

For example, if you want to enter John Smith into the edit field, "Text\_Fields\_0", then you can set the text in the edit field and then use **edit\_activate** to send the activate event as in the following script:

set\_window("swingsetapplet.html", 8); edit\_set("Text Fields:\_0", "John Smith 2"); **edit\_activate("Text Fields:\_0");**

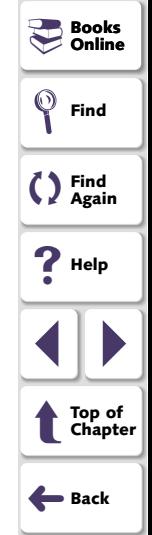

## <span id="page-16-2"></span><span id="page-16-1"></span><span id="page-16-0"></span>**Finding the Location of a List Item**

You can find the dimensions and coordinates of list and tree objects in JFC with the **list** get item coord function. This function has the following syntax:

**list\_get\_item\_coord (** *list***,** *item***,** *out\_x***,** *out\_y***,** *out\_width***,** *out\_height* **);**

The *list* parameter is the name of the list. The *item* parameter is the item string. The *out*  $x$  and *out*  $y$  parameters are the output variables that store the x- and ycoordinates of the item rectangle. The *out* width and out height parameters are the output variables that store the width and height of the item rectangle.

For example, for a list called "ListPanel\$1" containing an item called "Cola", you can use the function as follows to find the location of the Cola item:

set\_window("swingsetapplet.html"); tab\_select\_item("JTabbedPane", "ListBox"); list\_select\_item("ListPanel\$1", " Cola"); **rc = list\_get\_item\_coord("ListPanel\$1", " Cola", x\_list\_src, y\_list\_src, width\_list\_src, height\_list\_src);**

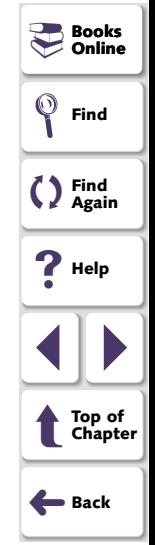

### <span id="page-17-2"></span><span id="page-17-1"></span><span id="page-17-0"></span>**Selecting an Item from a Java Pop-up Menu**

You can select an item from a Java pop-up menu using the **popup\_select\_item** function. This function has the following syntax:

```
popup_select_item ( "menu;item" );
```
The menu;item parameter indicates the logical name of the component containing the menu and the name of the item.

Note that *menu* and *item* are represented as a single string, and are separated by a semicolon.

When an item is selected from a submenu, each consecutive level of the menu is separated by a semicolon in the format "menu; sub\_menu1;

sub\_menu2;...sub\_menun; item." The selected item must be the last item in a menu tree, for example: **popup\_select\_item ("Copy");** is not legal, while **popup\_select\_item ("MyEdit;Copy");** is legal.

**Note:** When using the **popup** select item function, confirm that you are using the correct EVENT\_MODEL setting (OLD or NEW). For more information about this setting, see **[page 20](#page-19-0)**.

<span id="page-17-3"></span>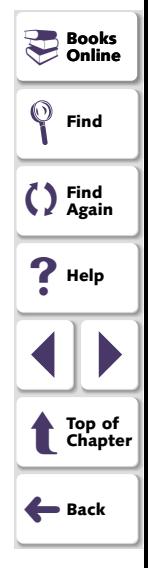

<span id="page-18-0"></span>The **popup\_select\_item** statement does not open the pop-up menu: you can open the menu by a preceding TSL statement. For example:

obj\_mouse\_click ("MyEdit", 1, 1, RIGHT);

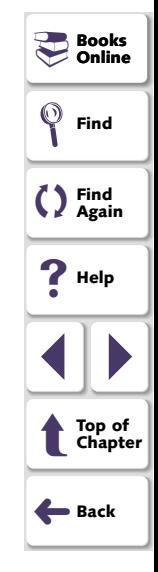

## <span id="page-19-2"></span><span id="page-19-1"></span><span id="page-19-0"></span>**Configuring How WinRunner Learns Object Descriptions and Runs Tests**

<span id="page-19-3"></span>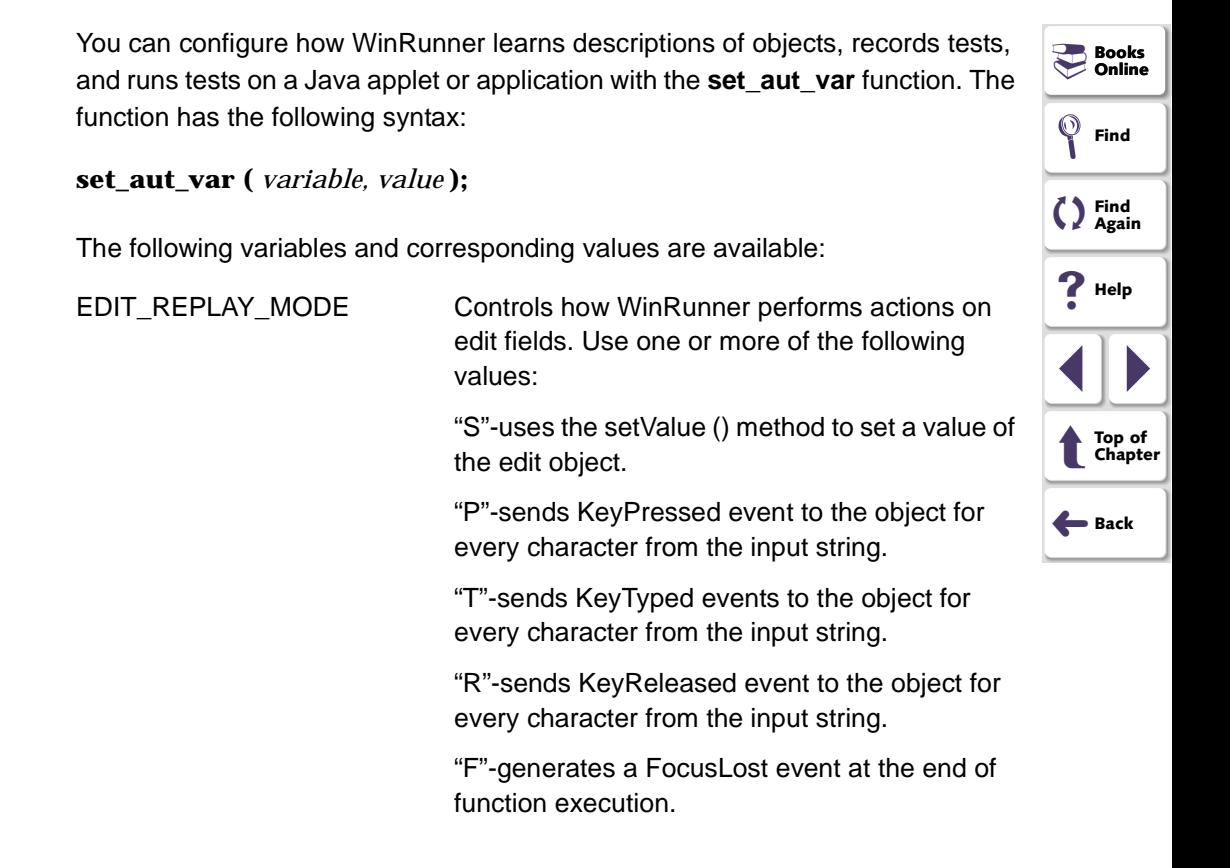

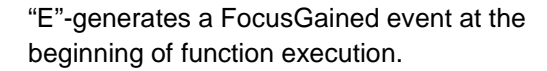

### **Default value: "PTR".**

Note that the default action sends a triple event to the edit field (KeyPressed-KeyTyped-KeyReleased).

### <span id="page-20-1"></span><span id="page-20-0"></span>EVENT\_MODEL Sets the event model that will be used to send events to the AUT objects. Use one of the following values:

"NEW"-for applications written in the new event model.

"OLD"-for applications written in the old event model.

"DEFAULT"- Uses the OLD event model for AWT objects and NEW for all other toolkit objects.

#### **Default v**

<span id="page-20-2"></span>MAX\_TEXT\_DISTANCE Sets the in

attached

**Default v** 

**Books Online**-

**Find**

**Find Again**

**P** Help

1 | |

➜**Back**

t

**Top of Chapter**

<span id="page-21-4"></span><span id="page-21-3"></span><span id="page-21-2"></span><span id="page-21-1"></span><span id="page-21-0"></span>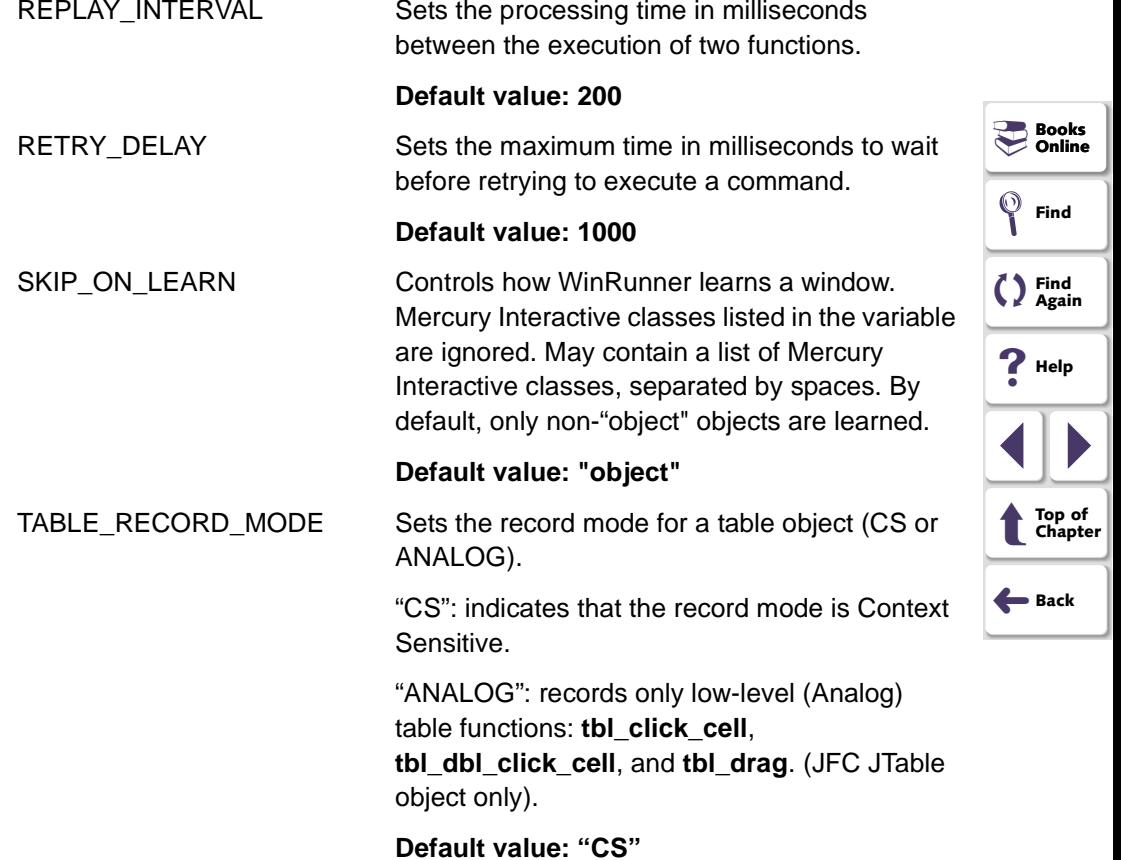

<span id="page-22-4"></span><span id="page-22-3"></span><span id="page-22-2"></span><span id="page-22-1"></span><span id="page-22-0"></span>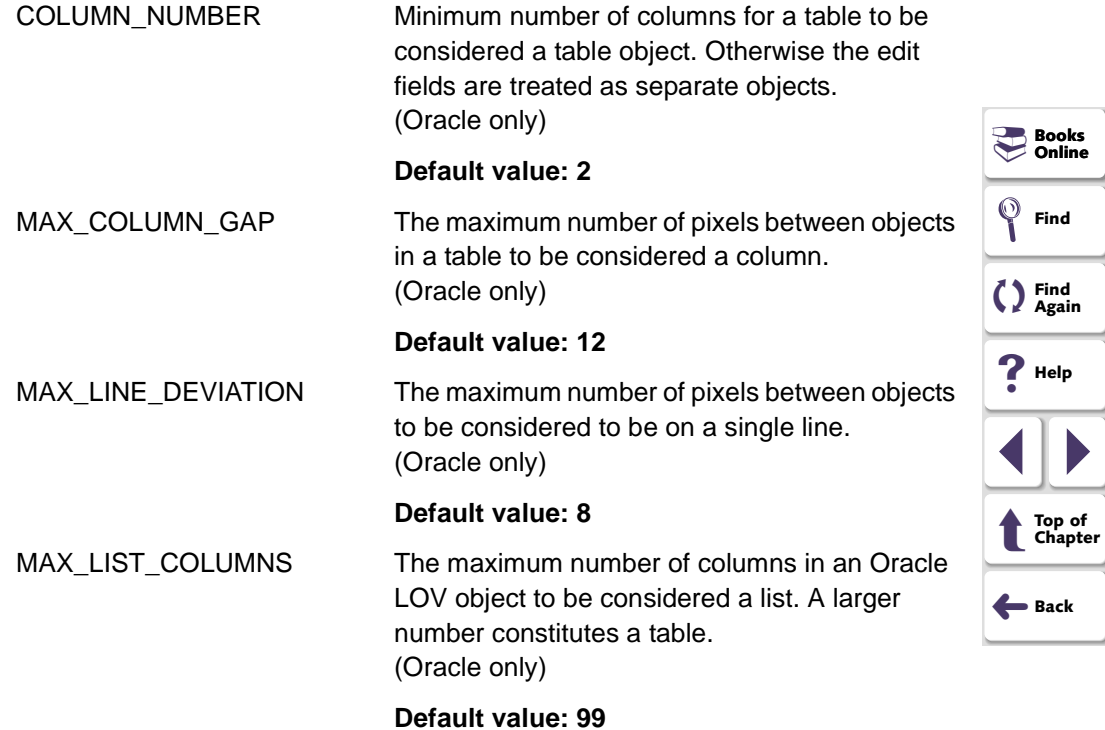

<span id="page-23-3"></span><span id="page-23-2"></span><span id="page-23-1"></span><span id="page-23-0"></span>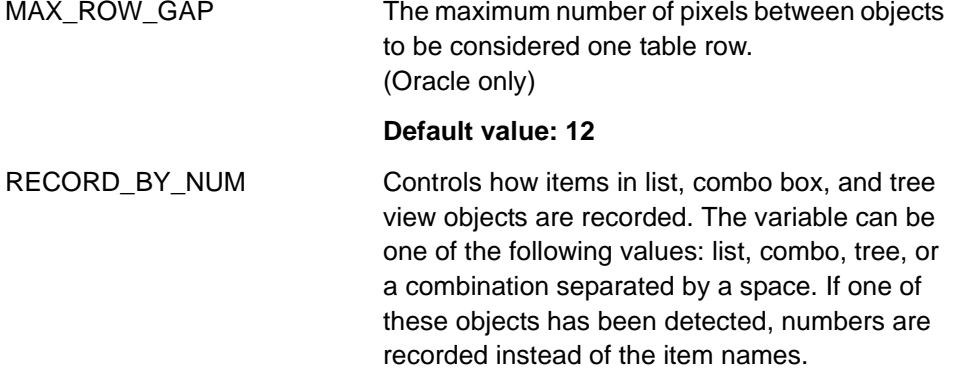

<span id="page-23-4"></span>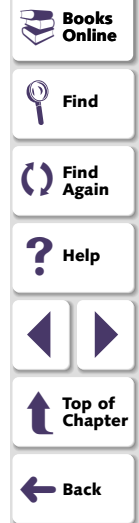

## <span id="page-24-3"></span><span id="page-24-2"></span>**Working with Java Methods and Events**

<span id="page-24-1"></span><span id="page-24-0"></span>This chapter describes how activate the public methods of both GUI and non-GUI Java objects and to simulate events on Java objects.

This chapter describes:

- **[Invoking Java Methods](#page-26-0)**
- •**[Viewing Object Methods in Your Application or Applet](#page-28-0)**
- $\bullet$ **[Working with Non-GUI Java Objects \(Advanced\)](#page-33-0)**
- •**[Firing Java Events](#page-40-0)**

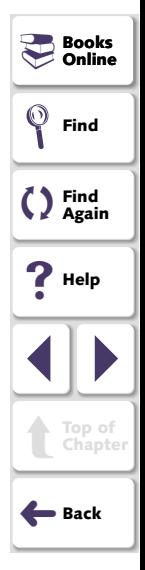

## <span id="page-25-1"></span><span id="page-25-0"></span>**About Working with Java Methods and Events**

You can view the methods of Java objects in your application and activate object methods during your test using the **java\_activate\_method function**.

When working with GUI Java objects, you use the GUI Spy to view the object's methods and to generate the appropriate TSL statement for activating the method you select.

A non-GUI Java object may be returned from a previous method activation or you can create non-GUI objects within your application or applet. When working with non-GUI objects you use the Java Method wizard to view the object's methods and to generate the appropriate TSL statement for activating the method you select.

You can also simulate events on Java objects using the **fire\_java\_event** function.

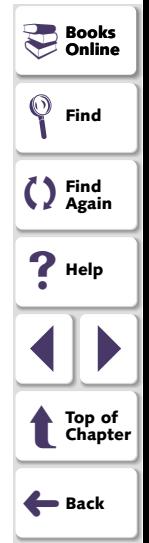

### <span id="page-26-2"></span><span id="page-26-1"></span><span id="page-26-0"></span>**Invoking Java Methods**

You can invoke a public Java method for any Java object using the **java** activate method function.

If you are not sure which methods your object uses or which parameters you need to send to the method, you can use the GUI Spy (for GUI objects) or the Java Method wizard (for non-GUI objects) to view the methods of any object in your application. For more information, see **[Viewing Object Methods in Your](#page-28-0)  [Application or Applet](#page-28-0)** on page 29 and **[Viewing the Object Methods of non-](#page-35-0)[GUI Java objects](#page-35-0)** on page 36.

The **java** activate method function has the following syntax:

**java\_activate\_method (** *object, method, retval* **[ ,** *param1, ... param8* **] );**

The *object* parameter is the logical name of the object. The *method* parameter indicates the name of the Java method to invoke. The retval parameter is an output variable that holds a return value from the invoked method. Note that this parameter is required even for void Java methods. param1...8 are the parameters to be passed to the Java method.

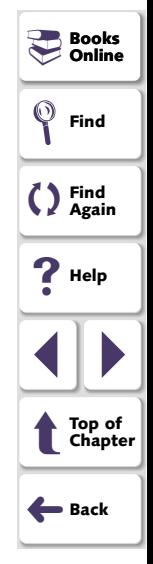

<span id="page-27-0"></span>The Java method parameters, including retval, may belong to one of the following simple Java types: Boolean, boolean, Integer, int, or String, or they may be any other Java object. Note, however, that if you use a Java object other than the simple types listed above, you must free the object from memory when you are finished using the object in your script. For more information about using returned objects in your script, see **[Invoking Methods of Non-GUI Java Objects](#page-33-1)** below.

**Note:** If the function returns Boolean or boolean output, the retval parameter will return the string representation of the output: "true" or "false".

For example, you can use the **java\_activate\_method** function to perform actions on a list:

*# Add item to the list at position 2:* **java\_activate\_method("list", "add", retval, "new item", 2);**

*# Get number of visible rows in a list:***java\_activate\_method("list", "getRows", rows);**

*# Check if an item is selected:***java\_activate\_method("list", "isIndexSelected", isSelected, 2);** 

The TSL return value for the **java activate method** function can be any of the TSL general return values. For more information on TSL return values, refer to the TSL Reference Guide.

**Books Online**-

**Find**

**Find Again**

**Help**

1 | |

➜**Back**

t

**Top of Chapter**

## <span id="page-28-3"></span><span id="page-28-1"></span><span id="page-28-0"></span>**Viewing Object Methods in Your Application or Applet**

You can view all public methods associated with GUI Java objects in your application or applet and generate the appropriate **java\_activate\_method**  function for a selected method using the Java tab of the GUI Spy.

**Note:** As with any other GUI object, you can view all properties or just the recorded properties of a Java object in the **All Standard** or **Recorded** tabs of the GUI Spy. For more information on these elements of the GUI Spy, refer to the WinRunner User's Guide.

### **To view object methods in your application or applet:**

<span id="page-28-2"></span> **1** Open the Java application or applet that contains the object for which you want to view the methods.

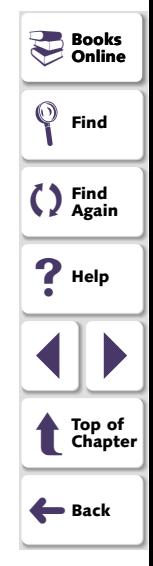

<span id="page-29-0"></span> **2** Choose **Tools > GUI Spy**. The GUI Spy opens.

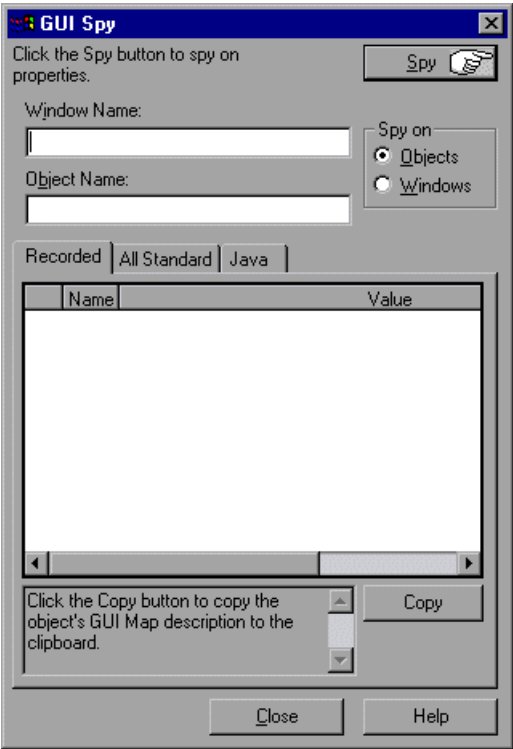

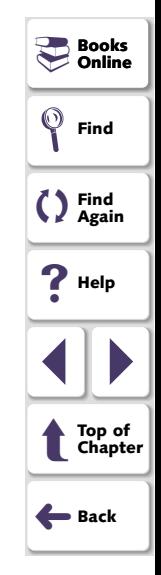

 **3** Click the **Java** tab.

<span id="page-30-0"></span> **4** Click **Spy** and point to an object on the screen. The object is highlighted and the active window name, object name, and all of the object's public Java methods appear in the appropriate fields. The object's methods are listed first, followed by a listing of methods inherited from the object's superclasses.

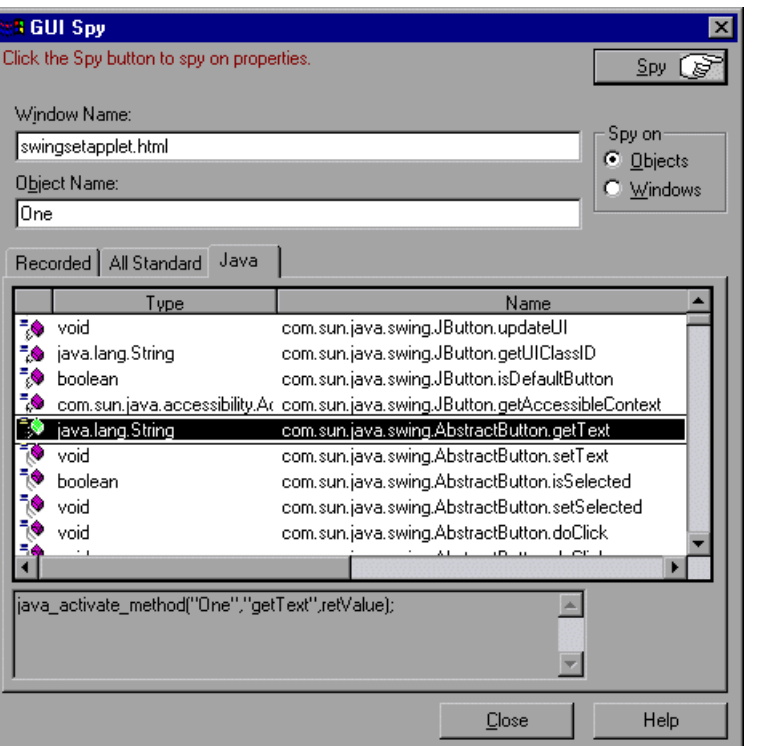

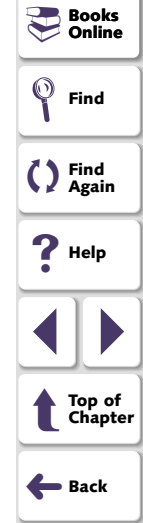

### **Testing Java Applications and Applets Chapter 3, page 31**

<span id="page-31-0"></span> **5** To capture the object methods in the GUI Spy dialog box, point to the desired object and press the STOP softkey. (The default softkey combination is Ctrl Left + F3.)

#### <span id="page-31-1"></span>**To generate the TSL statement for invoking an object method:**

- **1** Activate the GUI Spy as described on **[page 29](#page-28-2)**.
- **2** Select the method that you want to invoke from the list of Public methods. The appropriate **java** activate method is displayed in the TSL statement box.

**Note:** The **java\_activate\_method** function cannot invoke Protected, Default, or Private method types.

- **3** Copy the statement displayed in the box and paste it into your script.
- **4** Input parameters are identified as Param1, Param2, etc. Replace the input parameters in the statement with the parameter values you want to send to the method.

<span id="page-31-2"></span>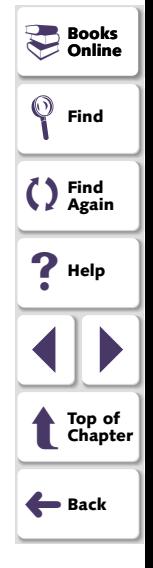

### **Working with Java Methods and Events**

<span id="page-32-0"></span>For example, if you want to change the text on the button labeled "One" to "Yes", highlight the setText method and copy the statement in the box:

rc = java\_activate\_method("One","setText",retValue,param1);

and replace Param1 with "Yes" as shown below:

rc = java\_activate\_method("One","setText",retValue,"Yes");

<span id="page-32-1"></span>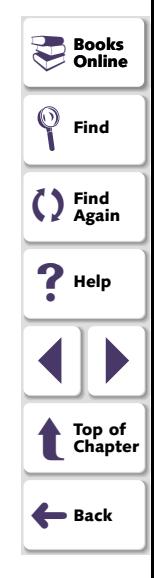

## <span id="page-33-4"></span><span id="page-33-2"></span><span id="page-33-1"></span><span id="page-33-0"></span>**Working with Non-GUI Java Objects (Advanced)**

### <span id="page-33-3"></span>**Invoking Methods of Non-GUI Java Objects**

If a Java object is returned from a prior **java\_activate\_method** statement, you can use the returned object in order to activate its methods.

You can also use the **jco\_create** function to create a Java object within your application, applet, or within the context of an existing object in your application or applet.

The **jco\_create** function has the following syntax:

<span id="page-33-5"></span>**jco\_create (** *object* **,** *jco* **,** *class* **,** *[param1* **,** *...* **,** *param8]* **)**

The object parameter specifies the object whose classloader will be used to create the new object. This can be the main application or applet window, or any other Java object within the application or applet. The jco parameter is the new object to be returned. The class parameter is the Java class name. Param1...Param8 are the required parameters for that object constructor. These parameters can be of type: int, float, boolean, string, or jco.

You invoke the methods of a returned object just as you would any other Java object, using the **java\_activate\_method** syntax described above.

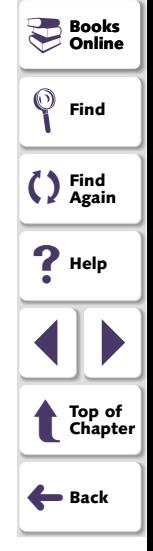

<span id="page-34-0"></span>**Note:** You can use the "\_jco\_null" object as a parameter in order to represent a null object.

<span id="page-34-2"></span><span id="page-34-1"></span>When a Java object is returned from a **java\_activate\_method** or **jco\_create** statement, the object is stored in memory. When you have finished using the returned object in your script, you should free it from memory using the **jco\_free** function to free the individual object, or **jco** free all function to release all objects currently in memory.

These two functions have the following syntax:

**jco\_free (** *object\_name* **); jco\_free\_all();**

<span id="page-35-1"></span>**Note:** You can use the returned object only to activate the methods of that object or as an input parameter for another **java\_activate\_method** statement. The returned objects do not behave like standard objects. For example, you cannot view the properties of an object that was returned from a **java\_activate\_method** statement.

If you add a returned object, such as the Dimention object that is returned from the getMinimumSize method, to the Watch List, the object would appear only as follows:

\_jco\_java.awt.Dimention

### <span id="page-35-0"></span>**Viewing the Object Methods of non-GUI Java objects**

You can use the Java Method wizard to view the methods associated with non-GUI Java objects returned from a previous **java\_activate\_method** or **jco\_create** statement and to generate the appropriate **java\_activate\_method** statement for one of the displayed methods.

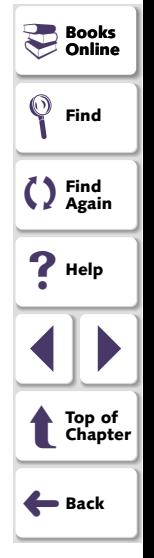

### <span id="page-36-2"></span><span id="page-36-0"></span>**To view the methods for a jco object in your application or applet:**

- <span id="page-36-1"></span> **1** Open the Java application or applet that contains the object for which you want to view the methods.
- **2** Enter a method\_wizard statement to activate the Method wizard using the syntax:

### <span id="page-36-3"></span>**method\_wizard (** *jco\_object* **);**

where jco\_object is the object for which you want to view the methods.

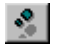

 **3** Choose **Run > Step**, or click the **Step** button to run the statement. The Java Method wizard opens and displays a list with the object's class and of all its superclasses.

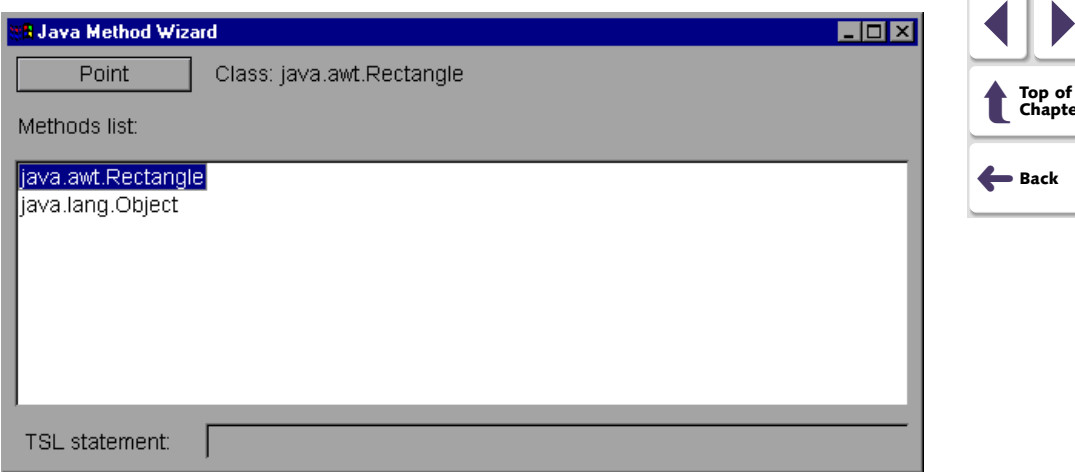

**Books**<br>- Online **Online**

**Find**

()

**Find Again**

**Help**

**Top of Chapter**

<span id="page-37-0"></span> **4** Double-click a class element to view a summary of available methods by type.

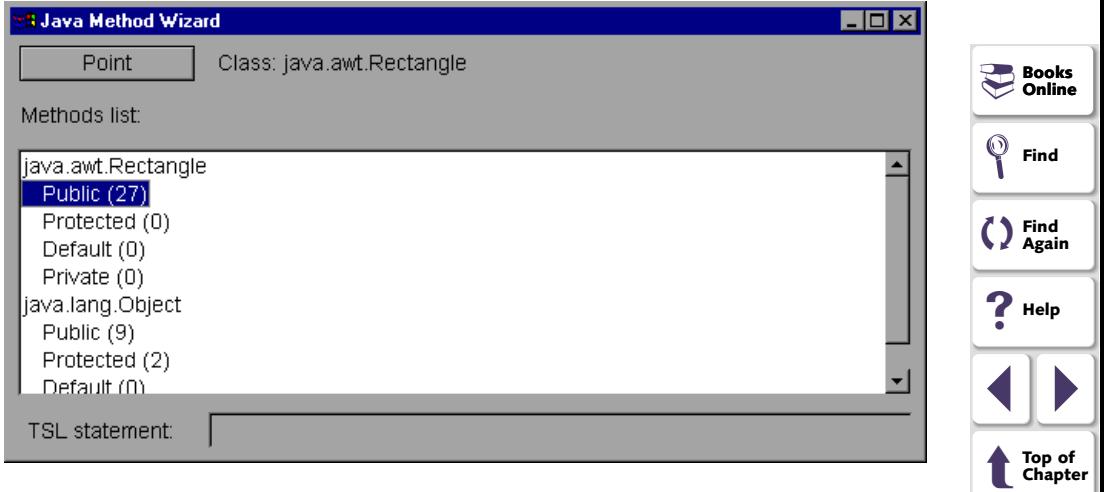

➜**Back**

<span id="page-38-0"></span> **5** Double-click a method type to view the related methods.

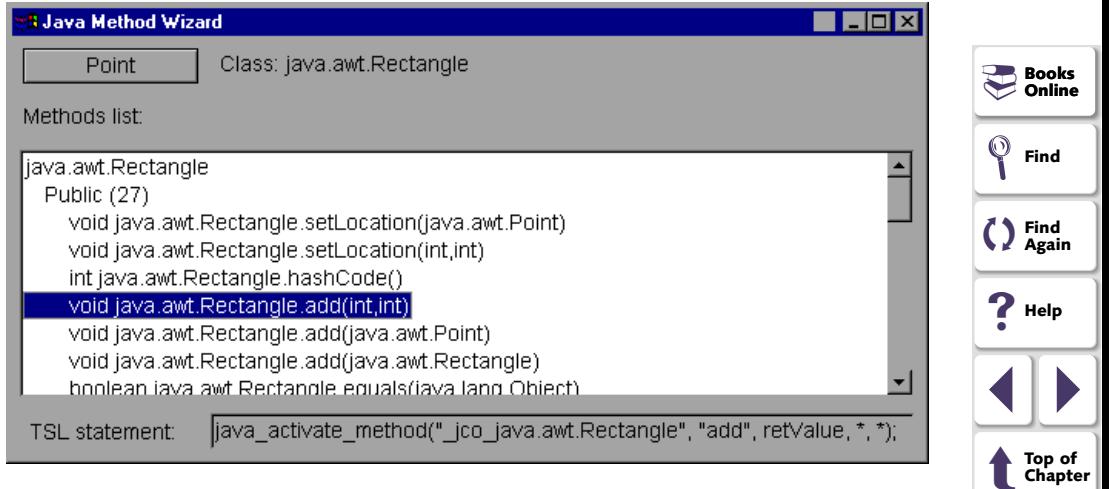

➜**Back**

### <span id="page-39-1"></span><span id="page-39-0"></span>**To generate the TSL statement for invoking a jco method:**

- **1** Activate the Java Method wizard as described on **[page 37](#page-36-1)**.
- **2** Select the method that you want to invoke from the list of Public methods under the appropriate object class. A TSL statement is displayed in the TSL statement box.

**Note:** The **java\_activate\_method** function cannot invoke Protected, Default, or Private method types.

- **3** Copy the statement displayed in the **TSL statement** box and paste it into your script.
- **4** Replace the \* symbol(s) in the statement with the parameter values you want to send to the method.

For example, if you want to enlarge a Rectangle object that you created using **jco** create by one pixel in each direction, copy the TSL statement displayed in the TSL statement box:

rc = java\_activate\_method("\_jco\_java.awt.Rectangle", "add", retValue, \*, \*);

and replace the \* symbols with 1,1 as shown below:

rc = java\_activate\_method(newRectangle, "add", retValue, 1, 1);

<span id="page-39-3"></span><span id="page-39-2"></span>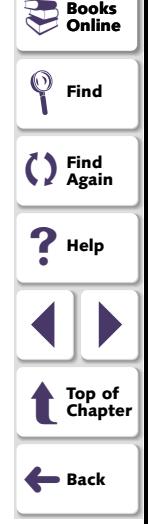

## <span id="page-40-2"></span><span id="page-40-1"></span><span id="page-40-0"></span>**Firing Java Events**

You can simulate an event on a Java object during a test run with the **java fire event** function. This function has the following syntax:

**java\_fire\_event (**  $object$ ,  $class$  **[**,  $constructor$ \_param<sub>1</sub>,...,  $contructor$ \_param<sub>n</sub> **] );**

The object parameter is the logical name of the Java object. The class parameter is the name of the Java class representing the event to be activated. The *constructor\_param<sub>n</sub>* parameters are the required parameters for the object constructor (excluding the object source, which is specified in the object parameter).

**Note:** The constructor's Event ID may be entered as the ID number or the final field string that represents the Event ID.

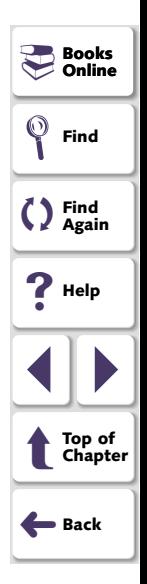

<span id="page-41-0"></span>For example, you can use the **java\_fire\_event** function to fire a MOUSE CLICKED event using the following script:

set\_window("mybuttonapplet.htm", 2); **java\_fire\_event ("MyButton", "java.awt.event.MouseEvent", "MOUSE\_CLICKED", get\_time(), "BUTTON1\_MASK", 4, 4, 1, "OFF");**

In the example above, the constructor has the following parameters: *int id, long* when, int modifiers, int x, int y, int clickCount, boolean popupTrigger, where  $id =$ "MOUSE CLICKED", when = **get\_time()**, modifiers = "BUTTON1\_MASK",  $x$  =  $4$ ,  $y$  =  $4$ , clickCount =  $1$ , popupTrigger = "OFF".

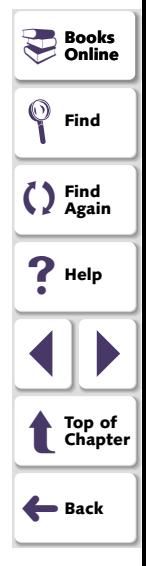

## <span id="page-42-3"></span><span id="page-42-2"></span>**Configuring Custom Java Objects**

<span id="page-42-4"></span><span id="page-42-1"></span><span id="page-42-0"></span>This chapter explains how to add Java objects to the GUI map and to configure custom Java objects as standard GUI objects.

This chapter describes:

- $\bullet$ **[Adding Custom Java Objects to the GUI Map](#page-44-0)**
- •**[Configuring Custom Java Objects with the Custom Object Wizard](#page-46-0)**

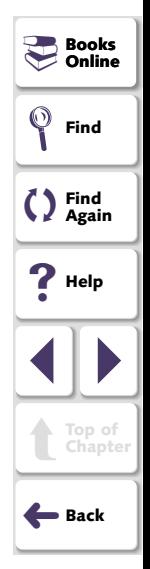

## <span id="page-43-1"></span><span id="page-43-0"></span>**About Configuring Custom Java Objects**

With the Java Add-in you can use WinRunner to record test scripts on most Java applications and applets, just like you would in any other Windows application. If you record an action on a custom or unsupported Java object, however, WinRunner maps the object to the general object class in the WinRunner GUI map. When this occurs, you can use the Custom Object wizard to configure the GUI map to recognize these Java objects as a push button, check button, static text or text field. This makes the test script easier to read and makes it easier for you to perform checks on relevant object properties.

After using the wizard to configure a custom object, you can add it to the GUI map, record actions and run it as you would any other WinRunner test.

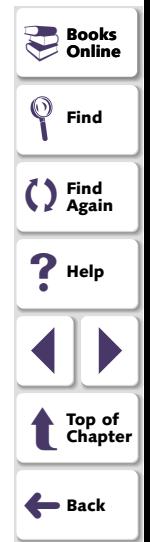

## <span id="page-44-2"></span><span id="page-44-1"></span><span id="page-44-0"></span>**Adding Custom Java Objects to the GUI Map**

<span id="page-44-5"></span><span id="page-44-4"></span><span id="page-44-3"></span>Once the Java Add-in is loaded, you can add custom Java objects to the GUI map by recording an action or by using the Rapid Test Script Wizard or GUI Map Editor to learn the objects. By default, however, these objects will each be mapped to the general object class, and activities performed on those objects will generally result in generic **obj\_mouse\_click** or **win\_mouse\_click** statements. The objects will usually be identified in the GUI map by their label property, or if WinRunner does not recognize the label, by a numbered class\_index property.

For example, suppose you wish to record a test on a sophisticated subway routing Java application. This application lets you select your starting location and destination, and then suggests the best subway route to take. The application allows you to select which train line(s) you prefer to use for your travels.

Since WinRunner cannot recognize the custom Java check boxes in the subway application as GUI objects, when you check one of the options, the GUI map defines the objects as:

```
{
class: object,
label: "M (Nassau St Express)"
}
```
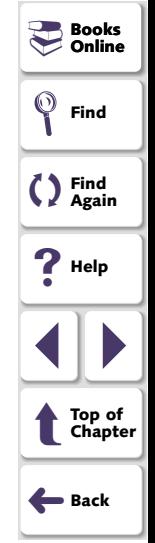

<span id="page-45-0"></span>If you were to record a test in which you selected the "M", "A" and "Six" lines as your preferred lines, WinRunner would create a test script similar to the following:

set\_window("Line Selection", 1); obj\_mouse\_click("M (Nassau St Express)", 6, 32, LEFT); obj\_mouse\_click("A (Far Rockaway) (Eighth Av...", 10, 30, LEFT); obj\_mouse\_click("Six (Lexington Ave Local)", 5, 27, LEFT);

The test script above is difficult to understand. If, instead, you use the Custom Object wizard in order to associate the custom objects with the check button class, WinRunner records a script similar to the following:

set\_window("Line Selection", 8); button\_set("M (Nassau St Express)", ON); button\_set("A (Far Rockaway) (Eighth Av...", ON); button\_set("Six (Lexington Ave Local)", ON);

<span id="page-45-1"></span>Now it is easy to see that the objects in the script are check buttons and that the user selected (turned ON) the three check buttons.

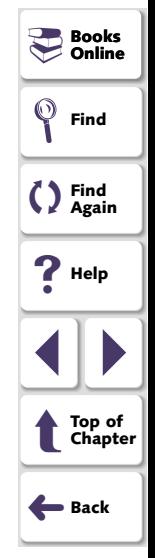

## <span id="page-46-2"></span><span id="page-46-1"></span><span id="page-46-0"></span>**Configuring Custom Java Objects with the Custom Object Wizard**

You configure a custom Java object in WinRunner using the Custom Object wizard in order to assign the object to a standard GUI class and to object properties that will uniquely identify the object.

**Note:** The Custom Object wizard (Java CUI Map Configuration option) serves a similar purpose for Java objects to that which the regular GUI Map Configuration tool serves for Windows objects. Because Java objects do not have a handle or window (and therefore no MSW class), the regular GUI Map Configuration tool is unable to perform a **set\_class\_map** type mapping. Thus, when you want to map a custom Java object to a standard class, always use the Java GUI Map Configuration option. For more information about the GUI Map Configuration tool, refer to the WinRunner User's Guide.

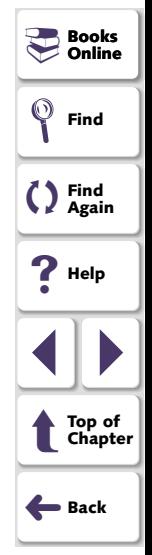

### **To configure a Java object using the Custom Object wizard:**

- **1** Open your Java application containing custom Java objects.
- **2** Open a new test in WinRunner.
- **3** Choose **Tools > Java GUI Map Configuration**. The Custom Object Welcome screen opens. Click **Next**.

### **Testing Java Applications and Applets Chapter 4, page 47**

<span id="page-47-4"></span><span id="page-47-1"></span><span id="page-47-0"></span> **4** Click the **Mark Object** button. Point to an object in the Java application. The object is highlighted. Click any mouse button to select the object. A default name appears in the **Object class** field.

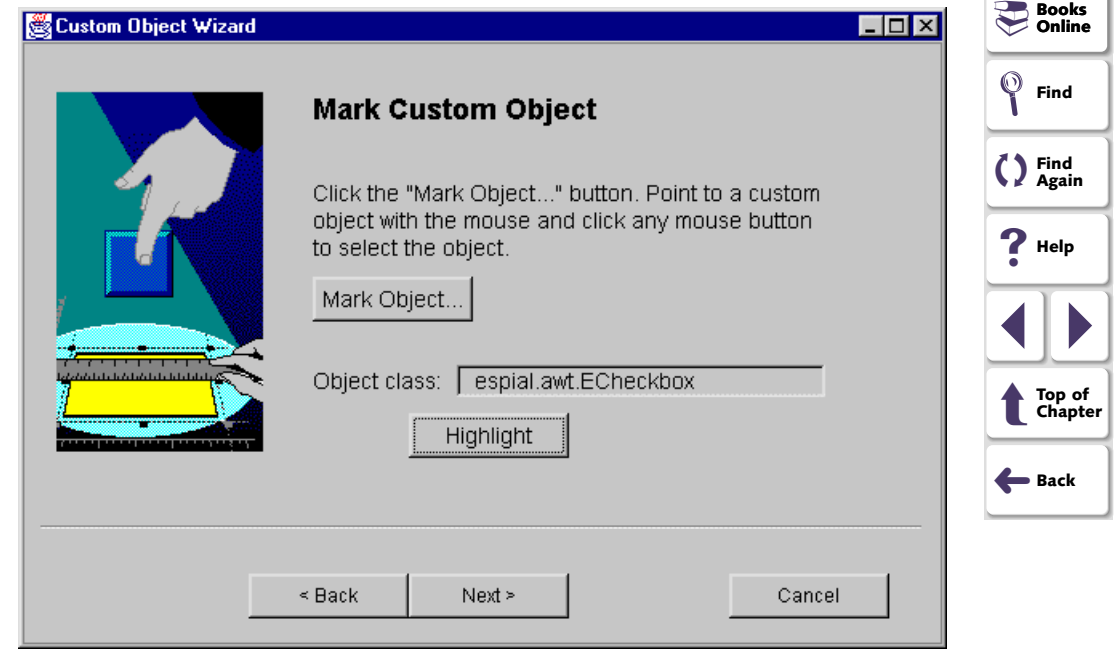

<span id="page-47-3"></span><span id="page-47-2"></span> **5** Click the **Highlight** button if you want to confirm that the correct option was selected. The object you selected is highlighted.

- <span id="page-48-0"></span> **6** If you want to select a different object, repeat steps [4](#page-47-1) and [5](#page-47-2). When you are satisfied with your selection, click **Next**.
- **7** Select a standard class object for the object you selected. Click **Next**.

<span id="page-48-1"></span>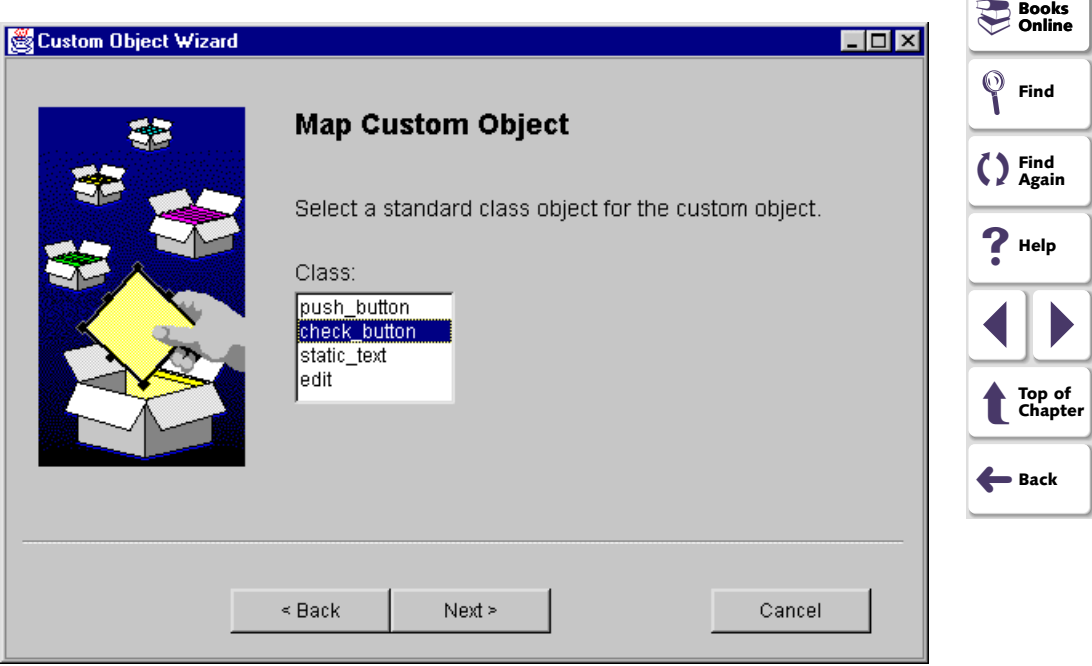

<span id="page-49-3"></span><span id="page-49-1"></span><span id="page-49-0"></span> **8** Select an appropriate custom property and corresponding property value from the property list on the right to uniquely identify the object, or accept the suggested property and value.

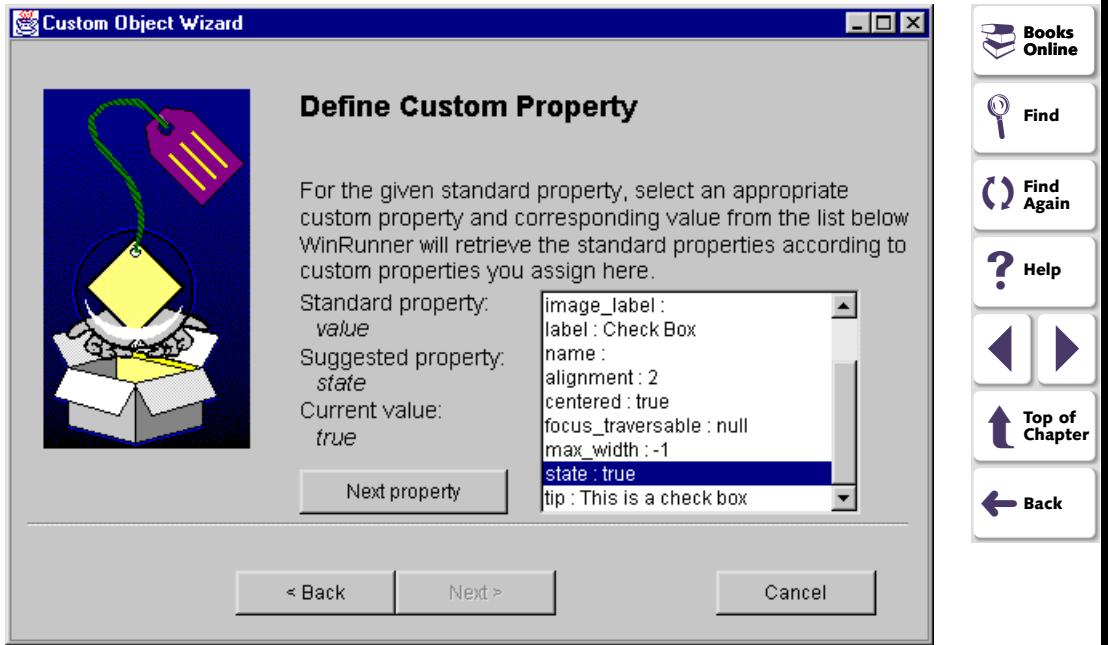

<span id="page-49-2"></span>If you selected check\_button as the standard object, two custom properties are necessary. After selecting the first property, click **Next Property** to select the second property for the object.

Click **Next.**

### **Testing Java Applications and Applets Chapter 4, page 50**

<span id="page-50-0"></span> **9** If you want to learn another custom Java object, click **Yes**. The wizard returns to the Mark Custom Object screen. Repeat steps [4](#page-47-1)-[8](#page-49-1) for each custom object you want to configure. If you are finished configuring custom Java options, click **No**.

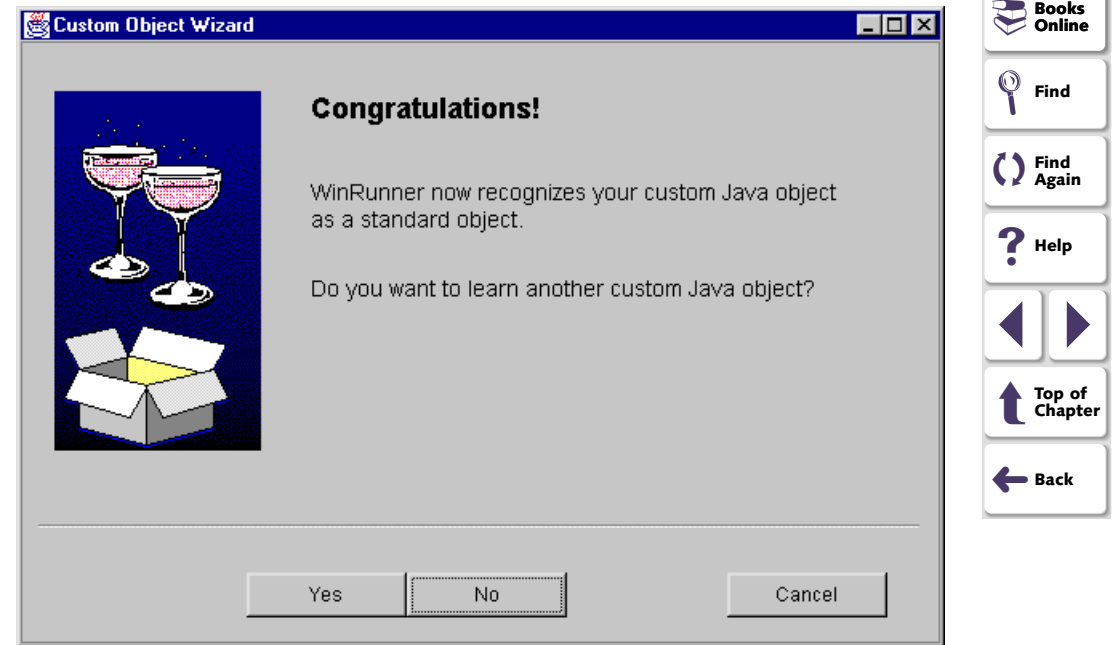

<span id="page-51-0"></span> **10** The Finish screen opens. Click the **Finish** button to close the Custom Object wizard.

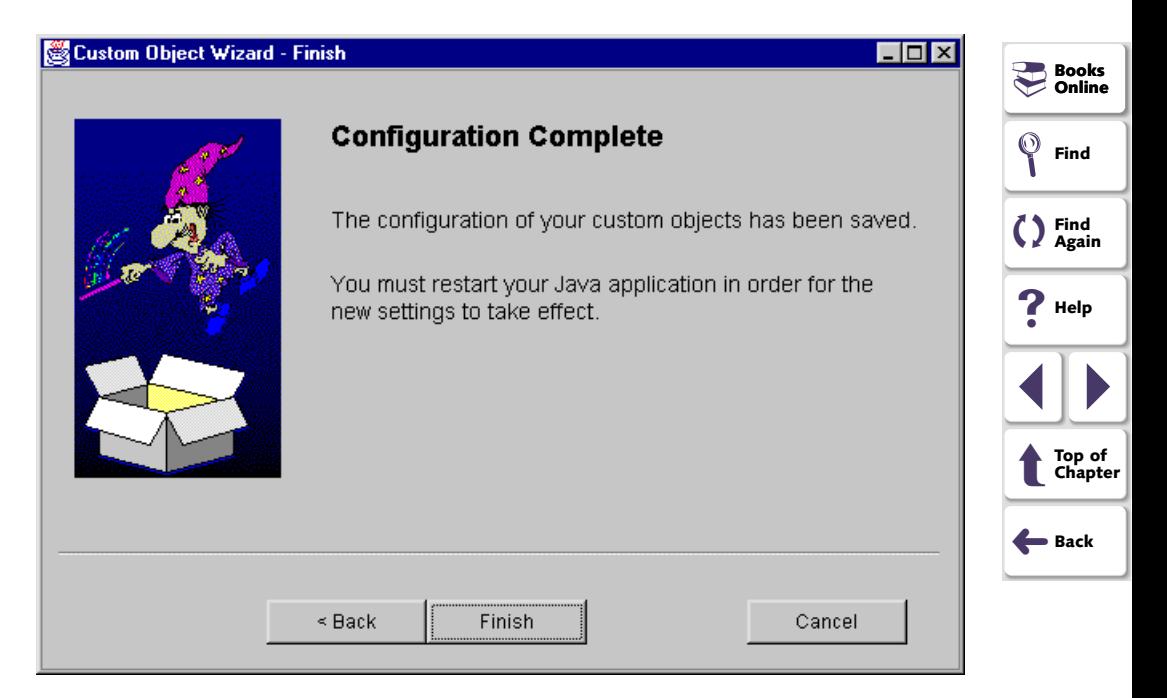

<span id="page-51-1"></span> **11** Close and reopen your Java application or applet in order to activate the new configuration for the object(s).

<span id="page-52-0"></span>**Note:** The new object configuration settings will not take effect until the Java application or applet is restarted.

Once you have configured a custom Java option using the Custom Object wizard, you can add the objects to the GUI map or record a test as you would in any Windows application. For more information on the GUI map and recording scripts, refer to the WinRunner User's Guide.

**Note:** When you configure custom Java objects in WinRunner, the Program Files\Common Files\Mercury

<span id="page-52-2"></span><span id="page-52-1"></span>Interactive\SharedFiles\JavaAddin\classes\customization.properties file is created and contains information about the custom Java objects. If you no longer want to use your custom Java configurations, delete the custom Java objects in the GUI Map and delete the customization.properties file. Then restart your Java application or applet.

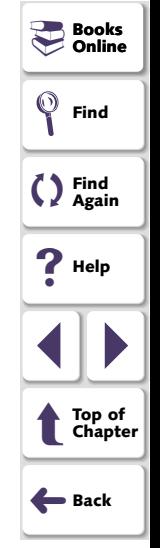

## <span id="page-53-2"></span><span id="page-53-1"></span>**Using Java Direct Call (JDC)**

<span id="page-53-3"></span><span id="page-53-0"></span>This chapter explains how to use the Java Direct Call (JDC) Mechanism to call Java functions from TSL scripts.

This chapter describes

- **[Using the JDC Mechanism](#page-55-0)**
- **[Preparing a TSL Script for Use with JDC](#page-57-0)**
- **[Using JDC: An Example](#page-58-0)**

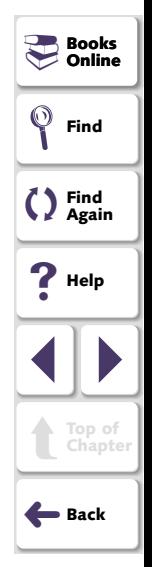

## <span id="page-54-1"></span><span id="page-54-0"></span>**About Java Direct Call Mechanism**

JDC enables you to specify a Java function to execute from the TSL script. This user-defined Java function may contain any standard Java code.

Unlike the **java\_activate\_method** function described in Chapter 1, **[Testing](#page-9-3)  [Standard Java Objects](#page-9-3)**, JDC functions work on Java applications that do not have any Java User Interface object bound to them. These functions can retrieve string parameters provided in TSL.

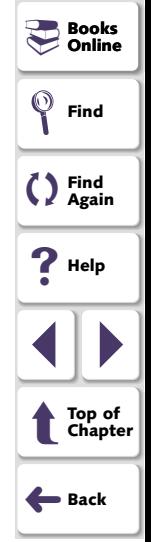

## <span id="page-55-1"></span><span id="page-55-0"></span>**Using the JDC Mechanism**

You can use standard Java code to call a Java function from a TSL script.

#### **To enable the JDC mechanism:**

 **1** Create a Java class listing and implementing all methods to be called from the TSL script.

All methods must follow the prototype convention:

**static int jdc\_<** *func\_name* **>(** *String* **[ ]** *params* **);**

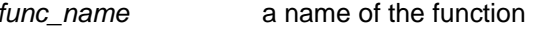

params an array of parameters passed from WinRunner.

<span id="page-55-2"></span> **2** Register JDC class(es) with WinRunner by using the following TSL statement:

set\_aut\_var("JDC\_CLASSES", "foo.bar.class1;foo.bar.class2");

**Note:** You can create as many JDC classes as required. JDC classes must be found in the CLASSPATH.

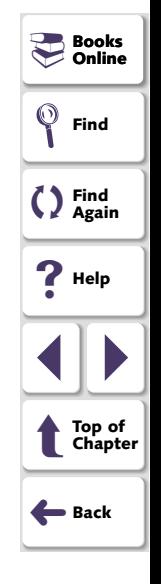

<span id="page-56-1"></span><span id="page-56-0"></span> **3** Provide an "extern" definition for the JDC function in TSL. For example, if you have defined a JDC function in your Java class as: static int jdc\_print\_strings(String[] param);

make the following declaration in TSL:

extern int jdc\_print\_strings(in string p1, in string p2);

When calling Java, param[0] will contain p1 and param[1] will contain p2.

 **4** Call the JDC function from TSL: jdc\_print\_strings("str1", "str2");

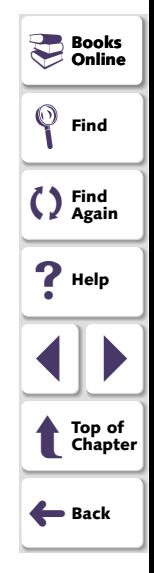

## <span id="page-57-1"></span><span id="page-57-0"></span>**Preparing a TSL Script for Use with JDC**

The **jdc\_aut\_connect** function must appear in your script prior to any jdc operation. This function establishes a connection between WinRunner and Java applications and must be executed at least once. Your java application or applet must be loaded before running this function. You use this function as follows:

**jdc\_aut\_connect (** *in\_timeout* **);**

timeout

 time (in seconds) that is added to the regular **timeout for checkpoints and CS statements** (**Settings > General Options > Run Tab**), resulting in the maximum interval before the next statement is executed.

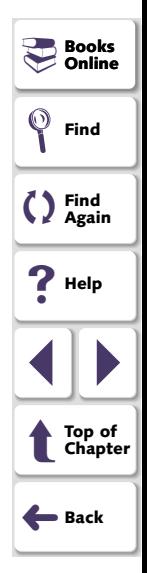

## <span id="page-58-1"></span><span id="page-58-0"></span>**Using JDC: An Example**

The example below shows how a user prepares the Java source file with definitions for two Java functions. Then the user registers the Java functions with WinRunner so that he can call the Java functions from the TSL script.

### **Preparing the Java Source File**

The following sample Java source file defines 2 Java functions for later use in the TSL script.

// Sample File of JDC calling mechanism.

```
public class JdcExample {
```

```
/**  This function will print the first parameter that it 
receives to the console */ public static int jdc_simple_call(String[] params) {
  String first_param = params[0];
   System.out.println("jdc_simple_call called: Got parameter: " + 
   first_param);
   return 0;
 }
```

```
 /**
```
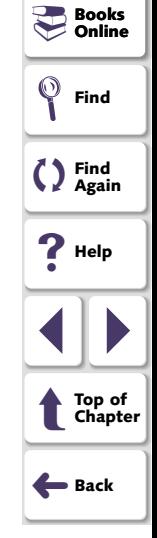

```
 This function will return the upper case version of the first 
   parameter string in the second parameter.
  */ public static int jdc_out_par_call(String[] params) {
   // Convert input parameters
  String in par = 0:
   String out_par = params[1];
  System.out.println("jdc_out_par_call called: Got parameter: " +
   in_par);
   out_par = in_par.toUpperCase();
   // Prepare output parameters
  params[1] = out\_par; return 0;
  }
}
```
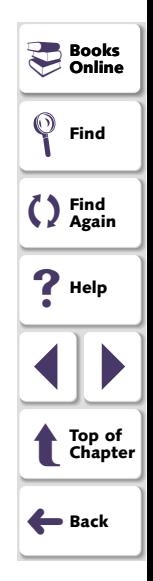

### <span id="page-60-0"></span>**Registering JDC with WinRunner and calling Java functions in the TSL Script**

The TSL script segment below shows how to define the "extern" declaration, to load and register the JDC classes defined in the Java source code, and then to call the Java functions.

*# define "extern" declaration* extern int jdc\_simple\_call(in string str); extern int jdc\_out\_par\_call(in string str1, out string str2<256>);

*# register JDC classes*

*# make sure the classes are in the classpath*  set\_aut\_var("JDC\_CLASSES", "JdcExample");

```
# connect to the AUTrc=jdc_aut_connect(10);
if (rc != E OK)
```
pause ("Error: Couldn't connect to AUT\n Check that the AUT is loaded !");

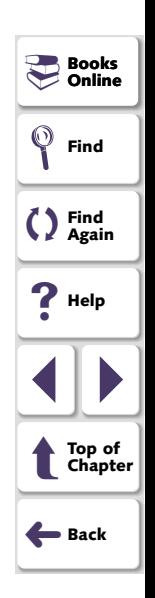

### **Using Java Direct Call (JDC)**

<span id="page-61-0"></span>*# call JDC functions - this will print the parameter to the Java console* r1=jdc\_simple\_call("my string"); r2=jdc\_simple\_call(256);

*# this will put the Upper Case form of the parameter in the UpperCaseParam var.*

r3=jdc\_out\_par\_call("my string", UpperCaseParam);

pause(UpperCaseParam);

<span id="page-61-1"></span>**Note:** You must start WinRunner with Java Add-in support before you start your Java application or applet. Otherwise, WinRunner may not record and run your test script properly.

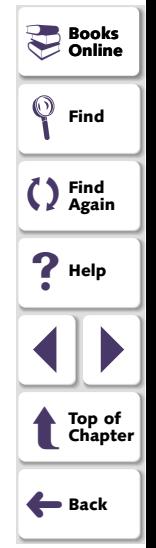

## <span id="page-62-2"></span><span id="page-62-1"></span>**Troubleshooting Java Add-in Recording Problems**

<span id="page-62-3"></span><span id="page-62-0"></span>Once you complete the Java Add-in installation process, you should be able to successfully record from Netscape, Internet Explorer, AppletViewer, or a standalone Java application. This chapter offers some guidance if you have difficulty recording tests on Java Applets or Applications.

This chapter describes:

- **[Handling General Problems Testing Applets](#page-63-0)**
- **[Handling Specific Java Add-in Problems](#page-64-0)**

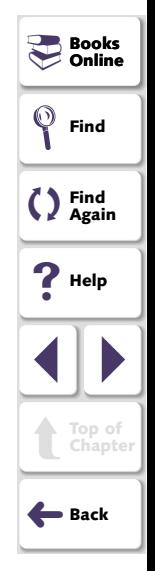

## <span id="page-63-2"></span><span id="page-63-1"></span><span id="page-63-0"></span>**Handling General Problems Testing Applets**

### **To analyze problems testing applets from Netscape or Internet Explorer:**

- **1** Perform each of the following checks:
	- View the Java console and confirm that one of the following confirmation messages appears: "Mercury Java support is active" or "Init Mercury support".
	- Confirm that you are able to test your applet with the AppletViewer.
	- View the *install.log* file located in the <WinRunner Installation Folder>\dat folder.
- **2** If any of the above checks are not successful, close WinRunner and all browsers and re-install the Java Add-in.
- **3** If you still have problems testing applets from Netscape or Internet Explorer, please contact Mercury Support.

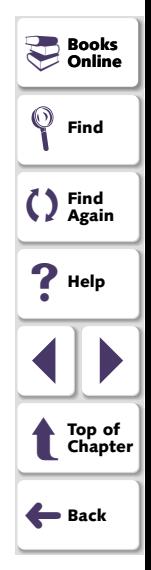

## <span id="page-64-2"></span><span id="page-64-1"></span><span id="page-64-0"></span>**Handling Specific Java Add-in Problems**

<span id="page-64-3"></span>If you are having specific problems installing or recording, try the relevant solutions from the following list:

• If the Java console and a Java plug-in are open simultaneously, the Java add-in support will not function properly as this scenario results in two virtual machines and WinRunner cannot distinguish between them.

Close the browser and Java console, then re-open the browser and try again.

- The Multi-JDK support enables you to work with several versions of JDK without modifying your Java Add-in installation. The Multi-JDK feature supports JDK versions 1.1.6-1.1.8, 1.2.-1.2.2, and 1.3. It does not support 1.1.5 as this version is not Year 2000 compliant.
- If you have JDK 1.1.x installed and you want to test an applet, enter:

<span id="page-64-4"></span>AppletViewer <URL address>

• If you have JRE installed and you want to test an application, enter:

jre -cp %classpath% <Application class> Then check the classpath and verify that it contains the %mic\_classes% folder.

• If you encounter any problem working with the multi-JDK support with JDK 1.1.x, verify that you have the environment variable:

### \_CLASSLOAD\_HOOK=mic\_supp

If the environment variable is missing, add it as shown above.

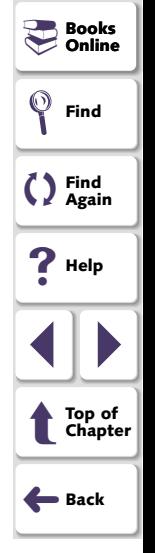

### **Testing Java Applications and Applets Chapter 6, page 65**

<span id="page-65-0"></span>• If you have JDK 1.2.x or 1.3 installed and you want to test an applet with AppletViewer, enter:

AppletViewer -J-Xbootclasspath:%mic\_classes%;

<Java installation folder>\jre\lib\rt.jar;.;%classpath% -J-Xrunmic\_supp <URL address>

• If you have JDK 1.2.x or 1.3 installed and you want to test an application, enter:

<span id="page-65-1"></span>java -Xbootclasspath:%mic\_classes%;<Java installation folder>\jre\lib\rt.jar;.;%classpath% -Xrunmic\_supp <Application class>

• If you have Microsoft JView and you want to set the classpath, use only the classpath environment variable. Do not use the /cp /cp:p or /cp:a options.

<span id="page-65-2"></span>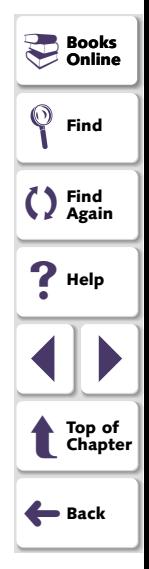

## **Index**

## <span id="page-66-10"></span><span id="page-66-9"></span><span id="page-66-1"></span><span id="page-66-0"></span>**A**

activate changes **[52](#page-51-1)** Add-in Manager **[8](#page-7-2)** adding custom Java objects to the GUI map **[45](#page-44-2)**–**[46](#page-45-1)**

### <span id="page-66-7"></span>**C**

check button **[49](#page-48-1)**, **[50](#page-49-2)** configuring custom Java objects **[43](#page-42-4)**–**[53](#page-52-1)** configuring the way WinRunner learns **[20](#page-19-2)** Custom Object wizard **[47](#page-46-2)**–**[53](#page-52-1)** custom property **[50](#page-49-3)** customization.properties file **[53](#page-52-2)**

### <span id="page-66-2"></span>**E**

edit field **[49](#page-48-1)** edit objects, activating **[16](#page-15-2)** edit\_activate function **[16](#page-15-2)** extern definition **[57](#page-56-1)**

### <span id="page-66-3"></span>**F**

firing Java events **[20](#page-19-2)**, **[41](#page-40-2)**

### <span id="page-66-4"></span>**G**

GUI Map Editor **[6](#page-5-2)** GUI Spy **[29](#page-28-3)**–**[33](#page-32-1)** GUI spy **[45](#page-44-3)**

### <span id="page-66-5"></span>**H**

highlight **[48](#page-47-3)**

<span id="page-66-8"></span>invoking a Java method **[27](#page-26-2)** invoking a Java method from a returned object **[34](#page-33-3)**

### <span id="page-66-6"></span>**J**

Java Add-in, starting the **[8](#page-7-3)** Java bean properties, setting the value of **[27](#page-26-2)** Java Direct Call Mechanism **[54](#page-53-3)**–**[62](#page-61-1)** Java events, simulating **[20](#page-19-2)**, **[41](#page-40-2)** Java Method wizard **[29](#page-28-3)**–**[33](#page-32-1)**, **[37](#page-36-2)** Java method, invoking **[27](#page-26-2)** Java method, invoking from a returned object **[34](#page-33-3)**

Java pop-up menu, selecting an item from **[18](#page-17-2)** Java wizard **[47](#page-46-2)**–**[53](#page-52-1)**

## [A](#page-66-9) [B](#page-66-7) [C](#page-66-7) [D](#page-66-2) [E](#page-66-2) [F](#page-66-3) [G](#page-66-4) [H](#page-66-5) [I](#page-66-8) [J](#page-66-6) [K](#page-67-1) [L](#page-67-1) [M](#page-67-3) [N](#page-67-4) [O](#page-67-5) [P](#page-67-2) [Q](#page-67-0) [R](#page-67-0) [S](#page-68-0) [T](#page-68-1) [U](#page-68-2) [V](#page-68-2) [W](#page-68-3) X Y Z

**Testing Java Applications and Applets Page 67 Page 67** 

**Books**<br>
- Online **Online**

**Find**

**Find Again**

**Help**

1 | |

➜**Back**

 $\hat{\mathbf{t}}$ 

**Top of Chapter**

### **Index**

<span id="page-67-6"></span>java\_activate\_method function **[27](#page-26-2)** invoking a jco method **[32](#page-31-1)**, **[40](#page-39-1)** viewing the methods for a non-GUI object **[37](#page-36-2)**java\_fire\_event function **[20](#page-19-2)**, **[41](#page-40-2)** jco objects **[34](#page-33-4)**–**[40](#page-39-2)** jco\_create function **[34](#page-33-5)** jco\_free function **[35](#page-34-1)** jco\_free\_all function **[35](#page-34-2)** JDC **[54](#page-53-3)**–**[62](#page-61-1)** JView **[66](#page-65-1)**

### <span id="page-67-1"></span>**L**

list items, finding the location of **[17](#page-16-2)** list get item coord function **[17](#page-16-2)** 

### <span id="page-67-3"></span>**M**

mark object **[48](#page-47-4)** method\_wizard statement **[37](#page-36-3)** methods, public **[32](#page-31-2)**, **[40](#page-39-3)**

### <span id="page-67-4"></span>**N**

non-GUI Java objects, working with **[34](#page-33-4)**–**[40](#page-39-2)**

#### <span id="page-67-5"></span>**O**

obj\_mouse\_click function **[12](#page-11-1)** obj\_mouse\_click statement **[45](#page-44-4)** obj\_set\_info function **[27](#page-26-2)** object configuration, activate changes in **[52](#page-51-1)** object methods, viewing **[29](#page-28-3)**–**[33](#page-32-1)**

### <span id="page-67-2"></span>**P**

popup\_select\_item function **[18](#page-17-3)** public methods **[32](#page-31-2)**, **[40](#page-39-3)** push button **[49](#page-48-1)**

### <span id="page-67-0"></span>**R**

registering JDC classes with WinRunner **[56](#page-55-2)**

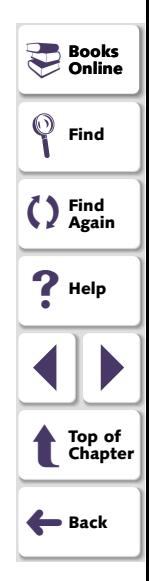

## [A](#page-66-9) [B](#page-66-7) [C](#page-66-7) [D](#page-66-2) [E](#page-66-2) [F](#page-66-3) [G](#page-66-4) [H](#page-66-5) [I](#page-66-8) [J](#page-66-6) [K](#page-67-1) [L](#page-67-1) [M](#page-67-3) [N](#page-67-4) [O](#page-67-5) [P](#page-67-2) [Q](#page-67-0) [R](#page-67-0) [S](#page-68-0) [T](#page-68-1) [U](#page-68-2) [V](#page-68-2) [W](#page-68-3) X Y Z

**Testing Java Applications and Applets Page 68**

### **Index**

### <span id="page-68-4"></span><span id="page-68-0"></span>**S**

set\_aut\_var function **[20](#page-19-2)** COLUMN\_NUMBER variable **[23](#page-22-1)** EDIT\_REPLAY\_MODE variable **[20](#page-19-3)** EVENT\_MODEL variable **[21](#page-20-1)** MAX\_COLUMN\_GAP variable **[23](#page-22-2)** MAX\_LINE\_DEVIATION variable **[23](#page-22-3)** MAX\_LIST\_COLUMNS variable **[23](#page-22-4)** MAX\_ROW\_GAP variable **[24](#page-23-1)** MAX\_TEXT\_DISTANCE variable **[21](#page-20-2)** RECORD\_BY\_NUM variable **[24](#page-23-2)** REPLAY\_INTERVAL variable **[22](#page-21-1)** RETRY\_DELAY variable **[22](#page-21-2)** SKIP\_ON\_LEARN variable **[22](#page-21-3)** TABLE\_RECORD\_MODE variable **[22](#page-21-4)** setting the value of a Java bean [p](#page-40-2)ro[p](#page-40-2)ert[y](#page-40-2) **[27](#page-26-2)** simulating Java events **[20](#page-19-2)**, **41** standard class object **[49](#page-48-1)** static text **[49](#page-48-1)**

### <span id="page-68-1"></span>**T**

troubleshooting handling specific Java Add-in problems **[65](#page-64-2)** Java Add-in recordin[g](#page-64-3) [p](#page-64-3)roblems **[63](#page-62-3)**–**[66](#page-65-2)** Java console **65**JDK/JRE **[65](#page-64-4)** JView **[66](#page-65-1)** testing applets **[64](#page-63-2)** TSL functions for standard Java ob[j](#page-23-3)ects **[10](#page-9-3)**–**24**

#### <span id="page-68-2"></span>**V**

variables, for set\_aut\_var **[20](#page-19-3)**–**[24](#page-23-4)**

#### <span id="page-68-3"></span>**W**

win\_mouse\_click function **[12](#page-11-2)** win\_mouse\_click statement [45](#page-44-5)

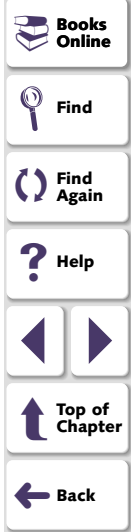

## [A](#page-66-9) [B](#page-66-7) [C](#page-66-7) [D](#page-66-2) [E](#page-66-2) [F](#page-66-3) [G](#page-66-4) [H](#page-66-5) [I](#page-66-8) [J](#page-66-6) [K](#page-67-1) [L](#page-67-1) [M](#page-67-3) [N](#page-67-4) [O](#page-67-5) [P](#page-67-2) [Q](#page-67-0) [R](#page-67-0) [S](#page-68-0) [T](#page-68-1) [U](#page-68-2) [V](#page-68-2) [W](#page-68-3) X Y Z

**Testing Java Applications and Applets Page 69 Page 69** 

<span id="page-69-0"></span>WinRunner - Testing Java Applications and Applets, Version 7.0

© Copyright 1994 - 2001 by Mercury Interactive Corporation

All rights reserved. All text and figures included in this publication are the exclusive property of Mercury Interactive Corporation, and may not be copied, reproduced, or used in any way without the express permission in writing of Mercury Interactive. Information in this document is subject to change without notice and does not represent a commitment on the part of Mercury Interactive.

Mercury Interactive may have patents or pending patent applications covering subject matter in this document. The furnishing of this document does not give you any license to these patents except as expressly provided in any written license agreement from Mercury Interactive.

WinRunner, XRunner, LoadRunner, TestDirector, TestSuite, and WebTest are registered trademarks of Mercury Interactive Corporation in the United States and/or other countries. Astra SiteManager, Astra SiteTest, Astra QuickTest, Astra LoadTest, Topaz, RapidTest, QuickTest, Visual Testing, Action Tracker, Link Doctor, Change Viewer, Dynamic Scan, Fast Scan, and Visual Web Display are trademarks of Mercury Interactive Corporation in the United States and/or other countries.

This document also contains registered trademarks, trademarks and service marks that are owned by their respective companies or organizations. Mercury Interactive Corporation disclaims any responsibility for specifying which marks are owned by which companies or organizations.

If you have any comments or suggestions regarding this document, please send them via e-mail to documentation@mercury.co.il.

Mercury Interactive Corporation 1325 Borregas Avenue Sunnyvale, CA 94089 Tel. (408) 822-5200 (800) TEST-911 Fax. (408) 822-5300

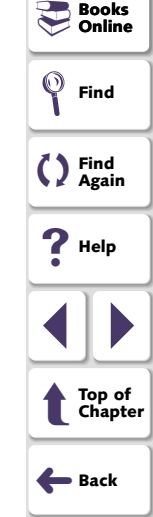